**Step 4:** By using the navigation tools on the map – or the scroll wheel and other features on your mouse – you should be able to look at the sites (if any) that have been established into your particular locality. Each of the purple circular areas on the map represents a single site, with a circular 50-metre radius search area. You can hold you cursor over any of the purple circles, and it will give the unique identification code name for the site.

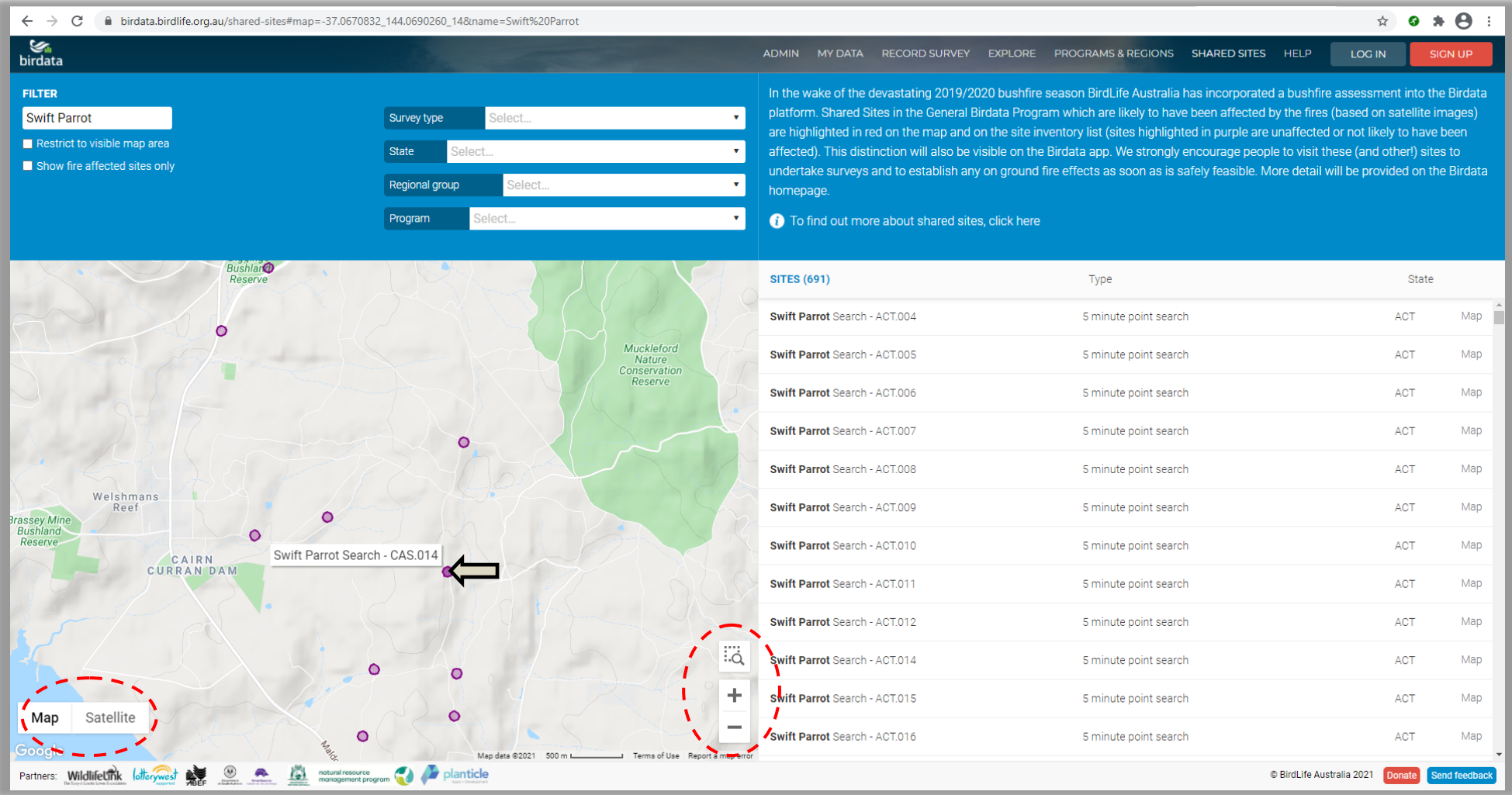

**Step 5:** You can then view information specific to each site by using your mouse and cursor to either (a) click on one of the purple circles, or (b) click on one of the sites listed on the right hand site of the page. This will take you to a page like the one below. Over the coming days and weeks, added to each site will be extensive supporting information on the survey methods, access instructions, tree and mistletoe species present, plus other relevant information. You will also be able to see the results of past surveys. You can also lodge a survey directly from the link in this page.

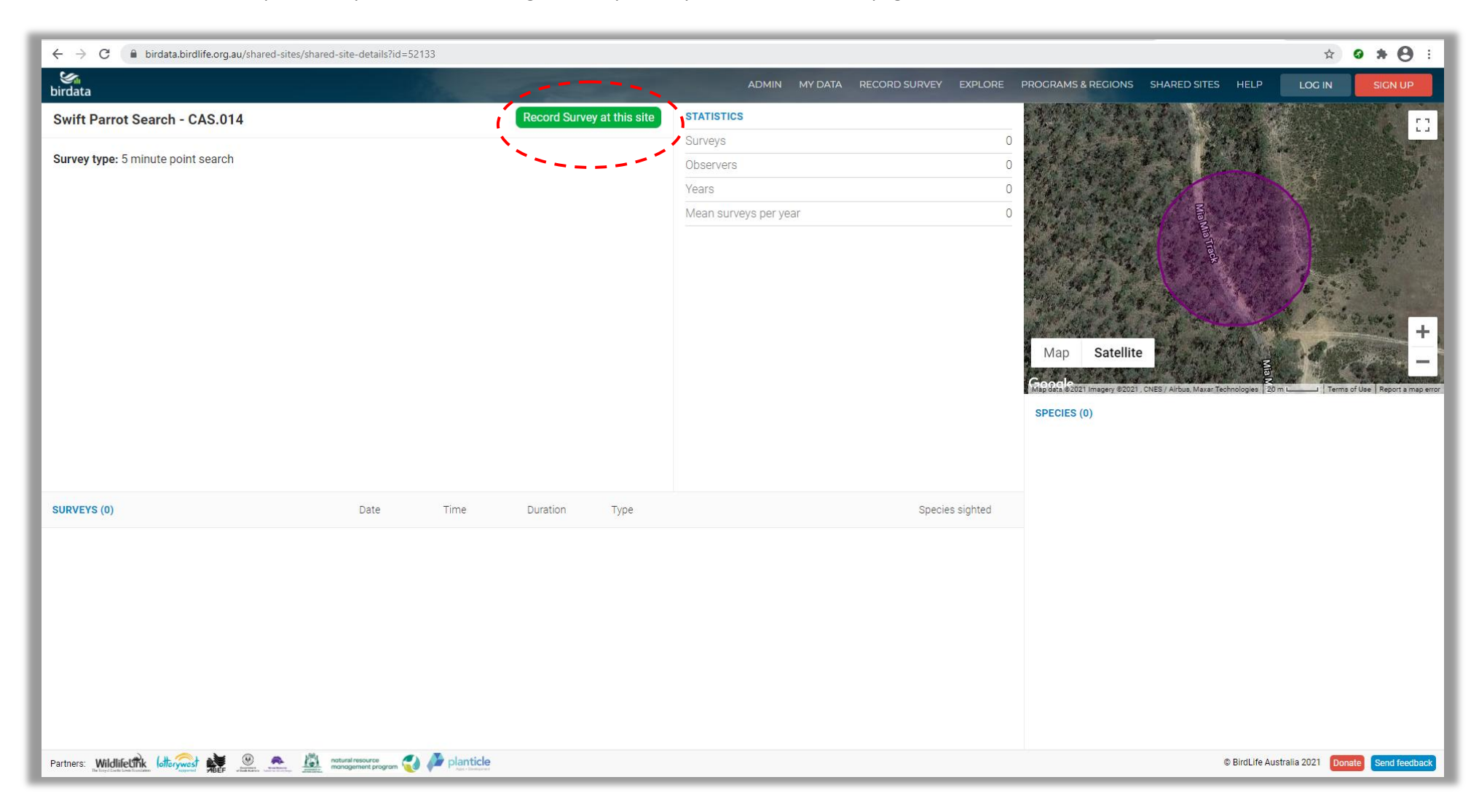

A partially completed example – with two surveys already lodged is provided on the following page.

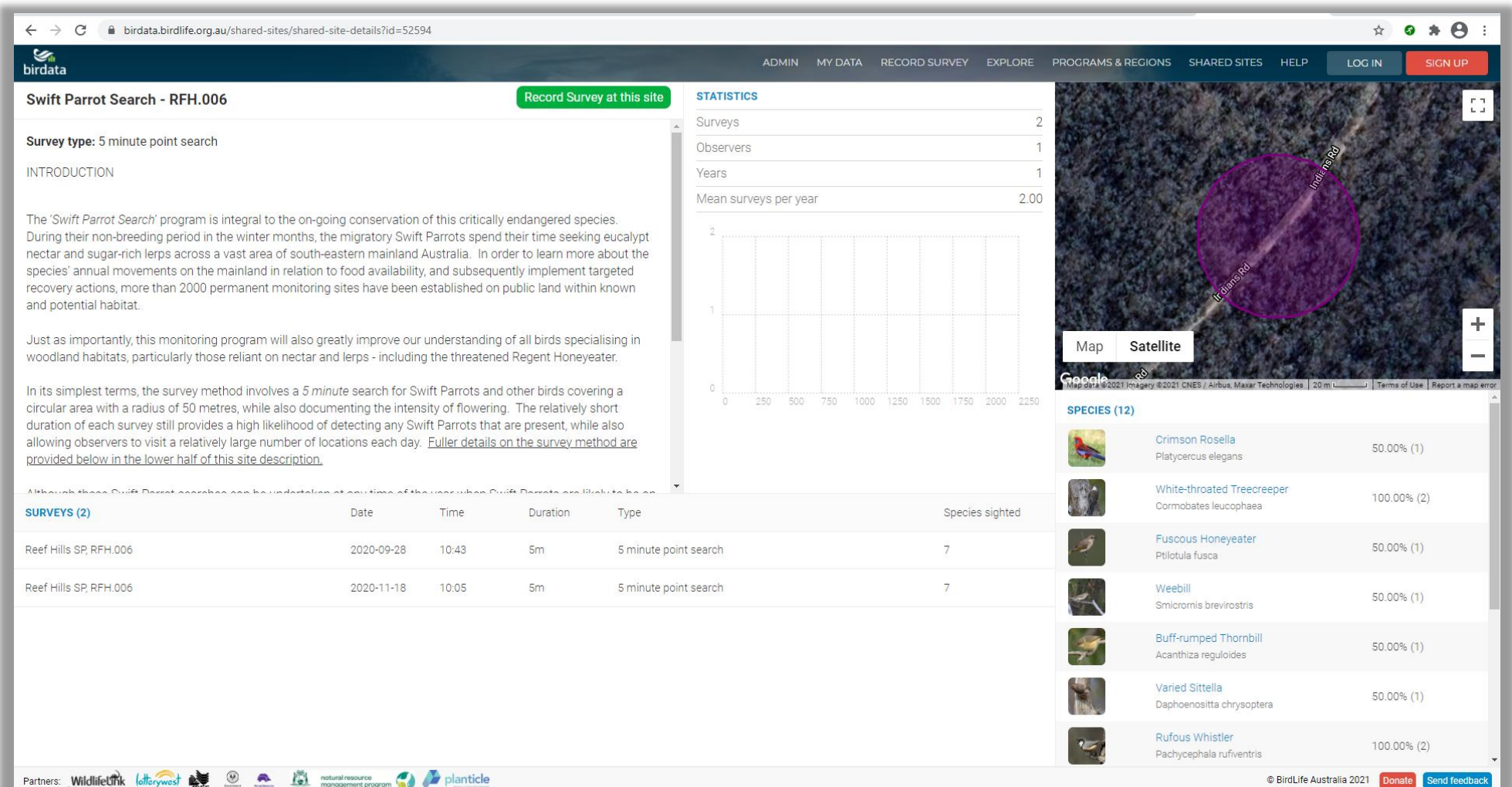